# **Protocolo de ingreso postventas Edificio Eucaliptus**

## Solo para propietarios/as y administrador/ra de departamentos

- A. [Descargar aplicación](https://www.calidadcloud.com/posventa-acceso.html#descargar-aplicacion) (**Descargar aplicación escaneando código QR)**
- B. [Crear cuenta](https://www.calidadcloud.com/posventa-acceso.html#crear-cuenta)
- C. [Ingresar a la aplicación y solicitar/recuperar contraseña](https://www.calidadcloud.com/posventa-acceso.html#ingresar-app-activate-account)
- D. [Cambiar o recuperar contraseña](https://www.calidadcloud.com/posventa-acceso.html#cambio-contrasena)
- E. [Crear solicitud o requerimiento](https://www.calidadcloud.com/posventa-acceso.html#crear-solicitud)
- F. [Confirmar visita de inspección](https://www.calidadcloud.com/posventa-acceso.html#confirmar-visita)
- G. [Confirmar ejecución de](https://www.calidadcloud.com/posventa-acceso.html#confirmar-trabajos) trabajos
- H. [Confirmar finalización de trabajos \(Acta de conformidad\)](https://www.calidadcloud.com/posventa-acceso.html#confirmar-finalizacion-trabajos)

## **B. Crear cuenta**

Una vez instalada la aplicación ingrese a ella pulsando el ícono de la aplicación. Si no tiene la aplicación instalada siga los pasos indicados en Instalar la aplicación

- 1. Cuando la aplicación inicie, pulse "Crear cuenta" para iniciar el proceso de registro. Ingrese los datos requeridos y pulse Crear cuenta
- 2. Le llegará un email con la confirmación de la creación de su cuenta y el código de activación numérico de 6 digitos. Ingresado el código se verificará su cuenta y podrá acceder a crear solicitudes.

## **C. [Ingresar a la aplicación y solicitar/recuperar contraseña](https://www.calidadcloud.com/posventa-acceso.html#ingresar-app-activate-account)**

1. Al ingresar por primera vez la aplicación le pedirá un código numérico de 6 dígitos que previamente recibirá por correo. Este código es necesario para activar su cuenta y solo será requerido la primera vez que inicie sesión.

#### **D. [Cambiar o recuperar contraseña](https://www.calidadcloud.com/posventa-acceso.html#cambio-contrasena)**

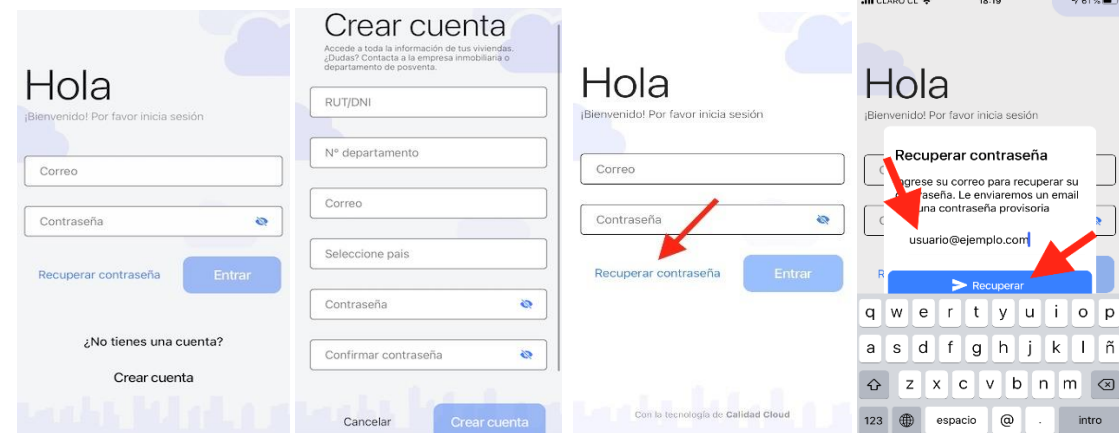

#### **E Crear una solicitud/requerimiento**

- 1. Ingresa a la aplicación. Si no cuentas con tus datos de ingreso por favor revisar sección **Ingresar a la aplicación y solicitar/recuperar contraseña**
- 2. Identifique la propiedad a la que desea crear la solicitud
- 3. Pulse el ícono de agregar solicitud

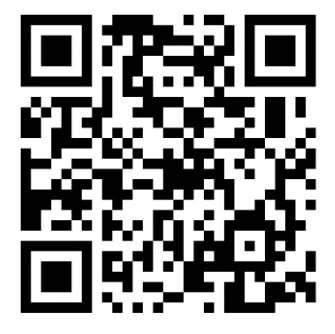

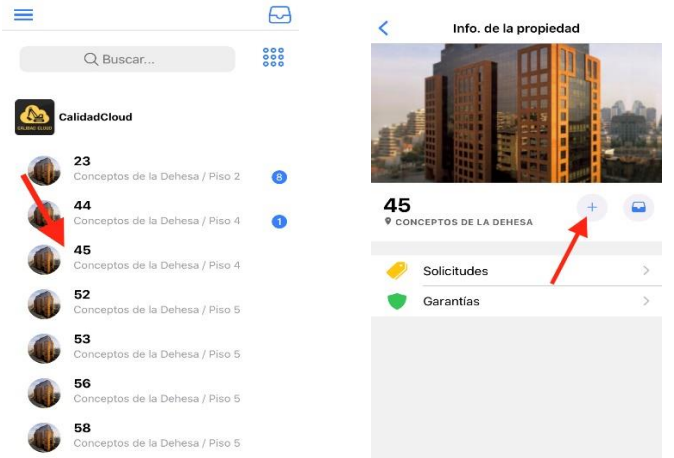

4. Detalle la falla que desea reportar indicando **Recinto, ítem y problemas** (puede seleccionar más de 1 problema y cada problema se trabaja como fallas individuales). Finalizado el proceso puede agregar más fallas a la solicitud.

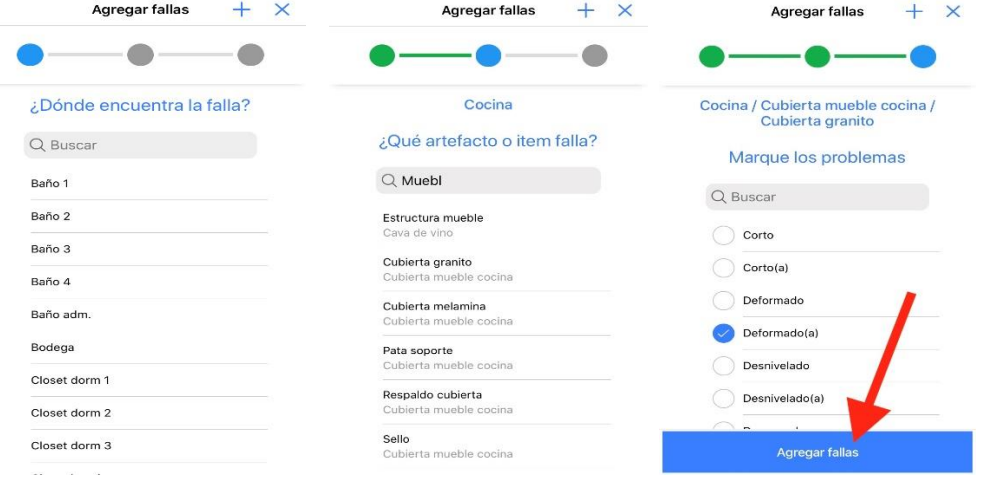

- 5. Agregue comentarios, imágenes, documentos o videos para ejemplificar mejor las fallas. ( requisito fotografías).
- 6. Para eliminar una falla pulse los 3 puntos y seleccione "Eliminar falla"
- 7. Si desea agregar más fallas pulse ícono de agregar fallas y complete los datos requeridos
- 8. Un correo de confirmación y notificaciones le llegará a usted y al equipo Posventa dónde comenzarán a gestionar su requerimiento.

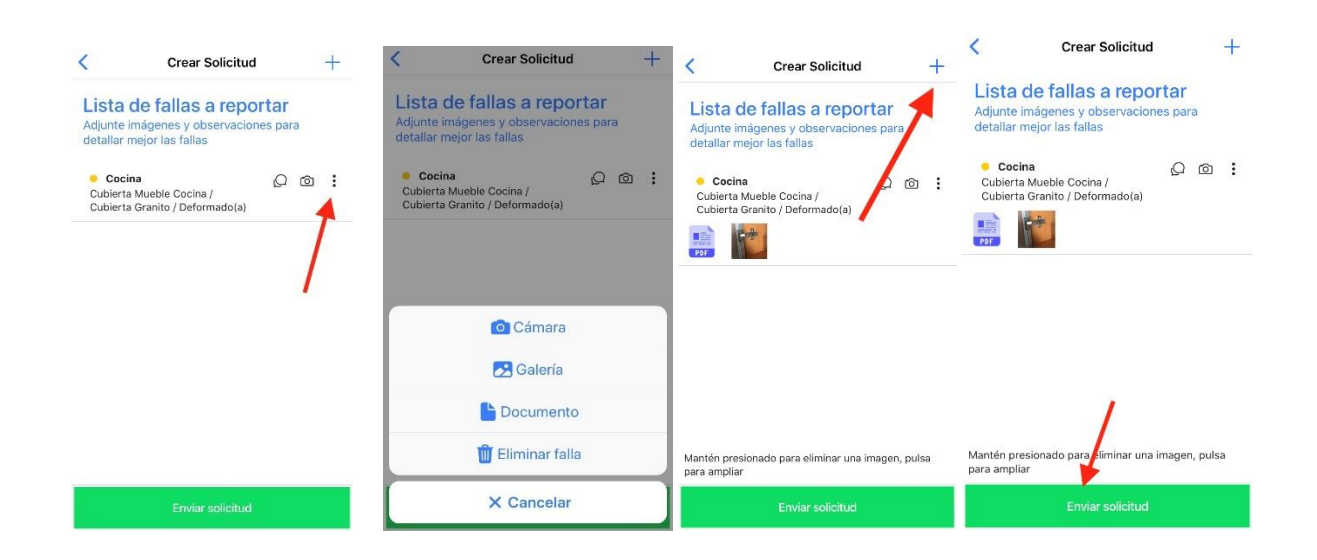

# **F-G Confirmar visita de inspección y Confirmar ejecución de trabajos**

- **1.** Ingresa a la aplicación. Si no cuentas con tus datos de ingreso por favor revisar sección **Ingresar a la aplicación y solicitar/recuperar contraseña**
- 2. Al ingresar verás en la esquina superior derecha, todas las notificaciones que requieren acciones. Pulsa ese ícono y aparecerá el listado de actividades pendientes. También puedes ingresar a la unidad (departamento o casa) y verás el mismo ícono pero solo de las notificaciones de esa unidad.
- 3. Identifique la visita que desea confirmar, verifique la fecha y horarios, y pulse Confirmar o Rechazar según corresponda. Le llegará un correo confirmando el proceso. ( requisito que confirme la visita de postventa).

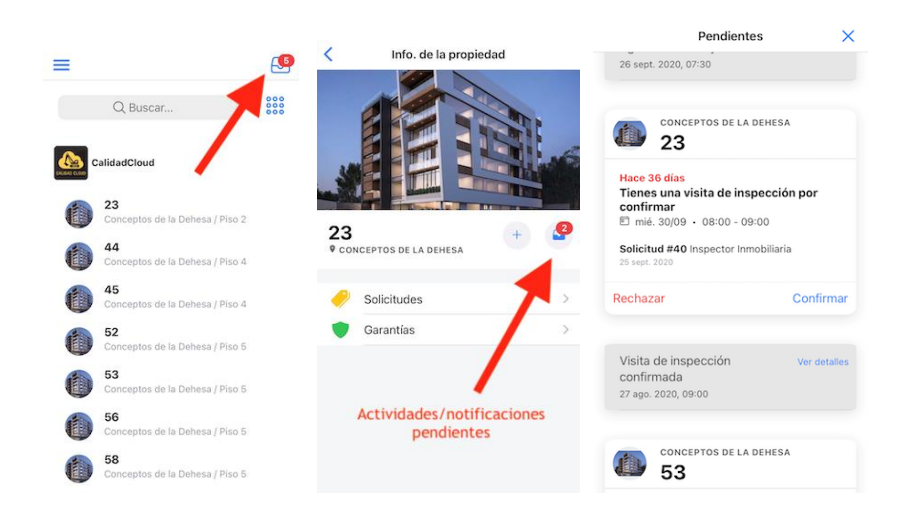

# **H. Confirmar finalización de trabajos (Acta de conformidad)**

- 1. Ingresa a la aplicación. Si no cuentas con tus datos de ingreso por favor revisar sección Ingresar a la aplicación y solicitar/recuperar contraseña
- 2. Al ingresar verás en la esquina superior derecha, todas las notificaciones que requieren acciones. Pulsa ese ícono y aparecerá el listado de actividades pendientes. También puedes ingresar a la unidad (departamento o casa) y verás el mismo ícono pero solo de las notificaciones de esa unidad.
- 3. Identifique la notificación de trabajos finalizados que requieren su consentimiento.
- 4. Revise los detalles de los trabajos. Puede aprobar o rechazar los trabajos individualmente. Si rechaza deberá especificar el problema o dejar una observación. Las reparaciones de la solicitud ya marcadas, aparecerán en Histórico de Fallas. A medida que las fallas se van solucionando podrá aprobar las reparaciones de manera individual.
- 5. Confirme los términos de los trabajos y pulse Finalizar para guardar los cambios. Le llegará un correo confirmando el proceso.

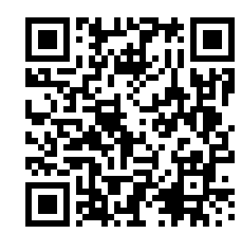

**Escanee el código QR para ver este instructivo**

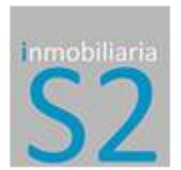